# **Online Copy Application**

#### User Login

Login with User Name & Password

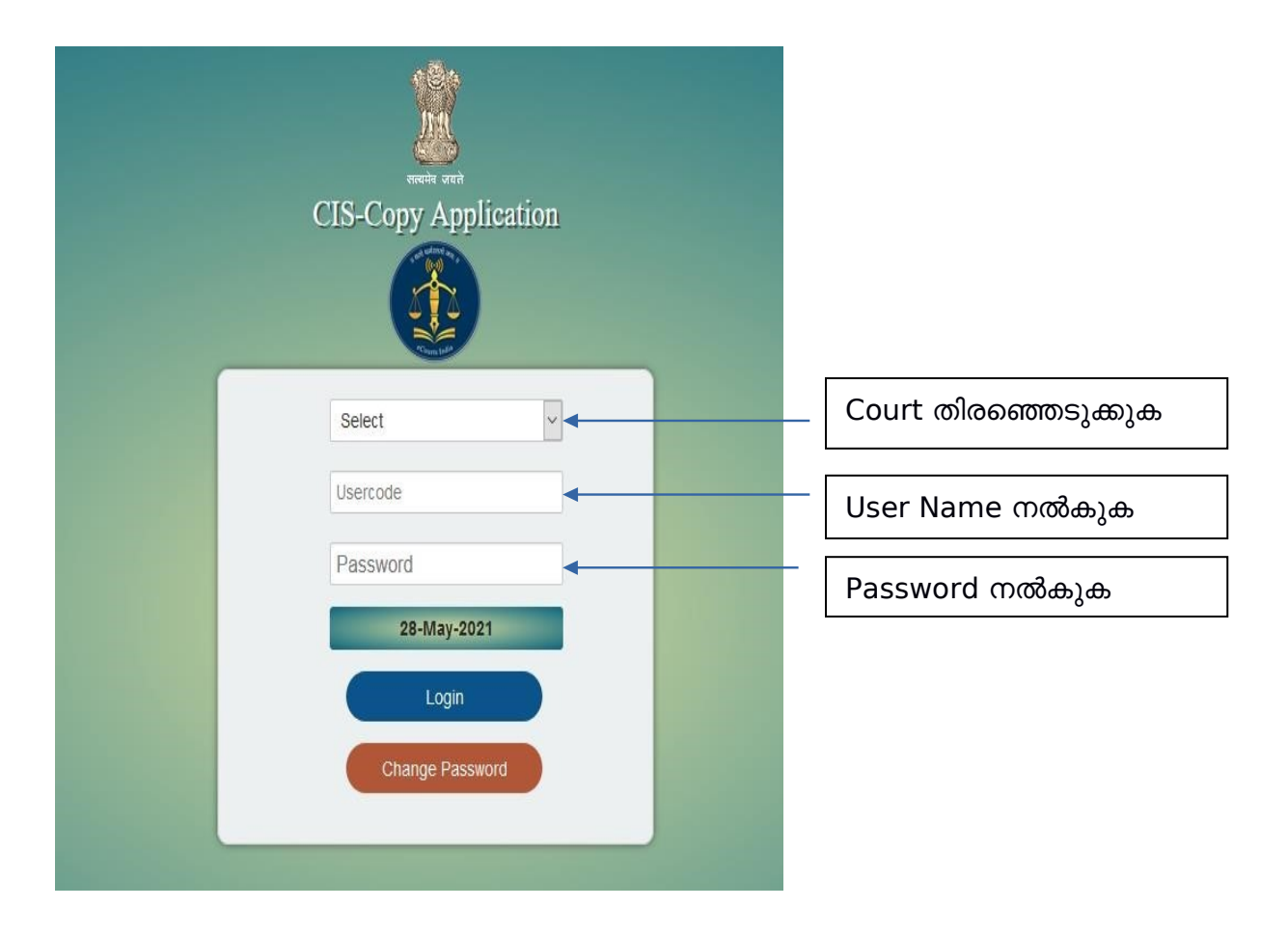

User Name & Password ശരിയാണെങ്കിൽ, സ്ക്രീനിൽ ഡാഷ്ബാർഡ് ദൃശ്യമാകും.

#### ഡാഷ് ബാർഡ്

ഡാഷ്ബാർഡ് ആപ്ലിക്കേഷൻ സംഖ്യാ രൂപത്തിലും ഗ്രാഫിക്കൽ രൂപത്തിലും കാണിക്കും.

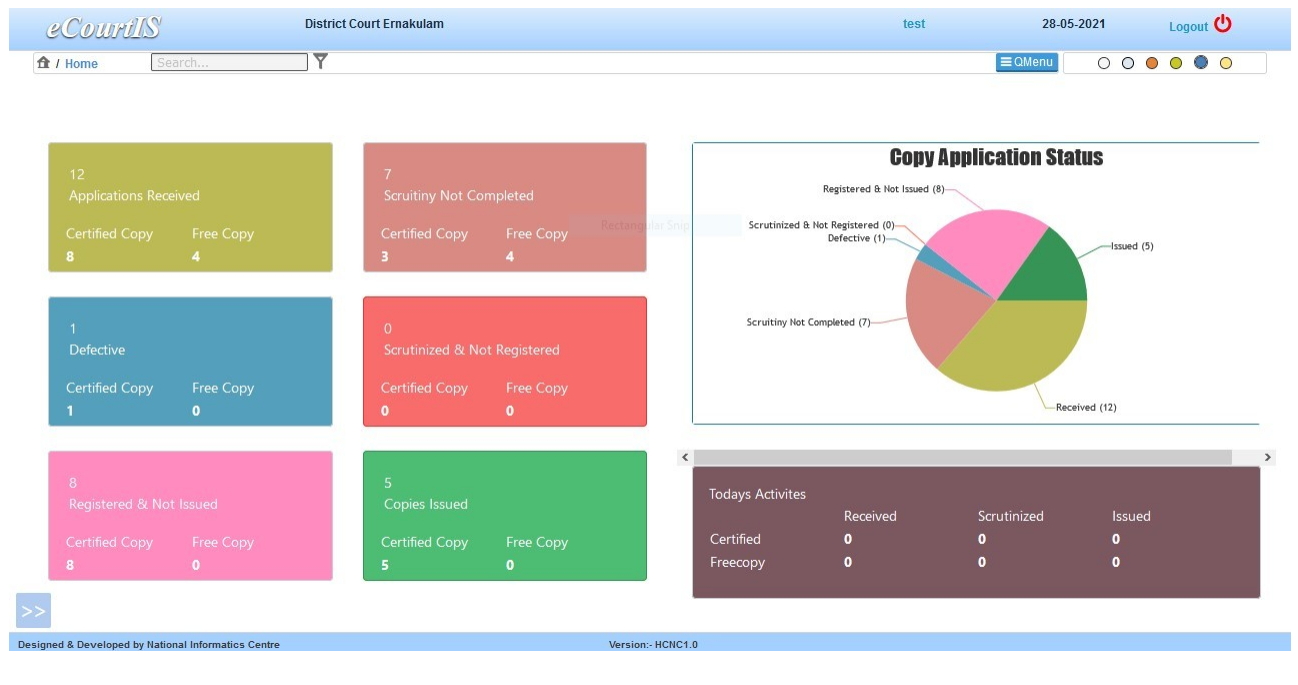

# ONE TIME CONFIGURATION STEPS

#### 1) A No Initialization

#### **Copying Section** → Configuration → A No Initialization.

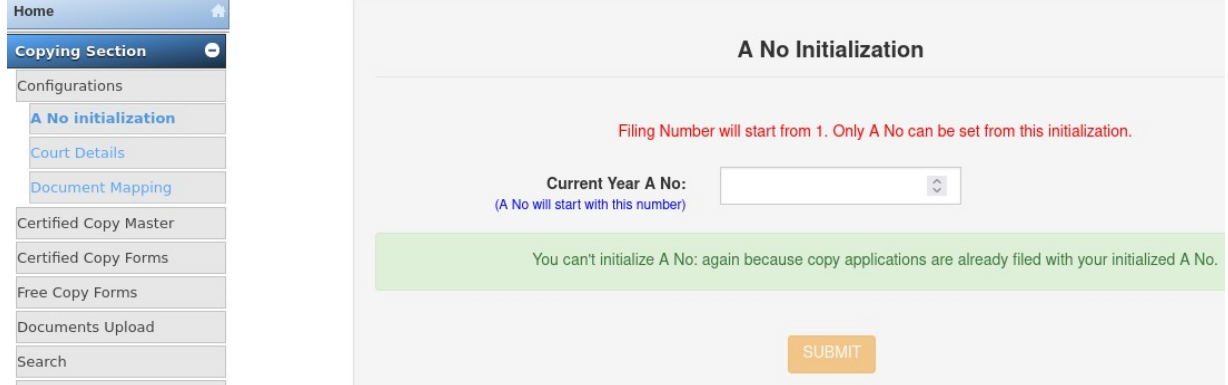

#### 2) Court Details

Copying Section  $\rightarrow$  Configuration  $\rightarrow$  Court Details

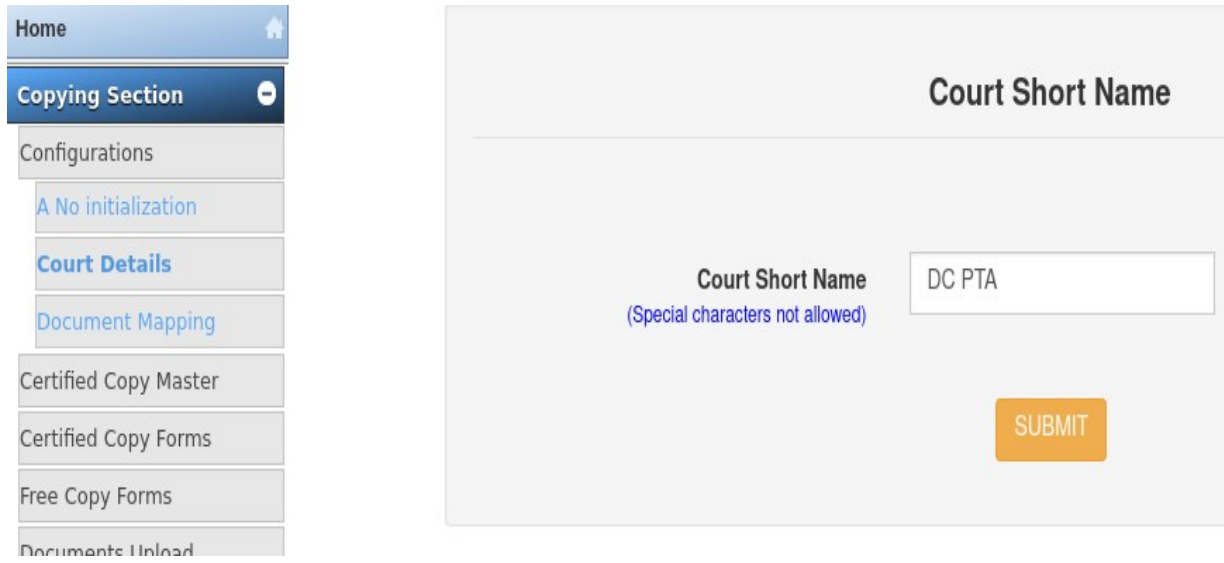

## 3) Document Mapping Copying Section  $\rightarrow$  Configuration  $\rightarrow$  Document Mapping

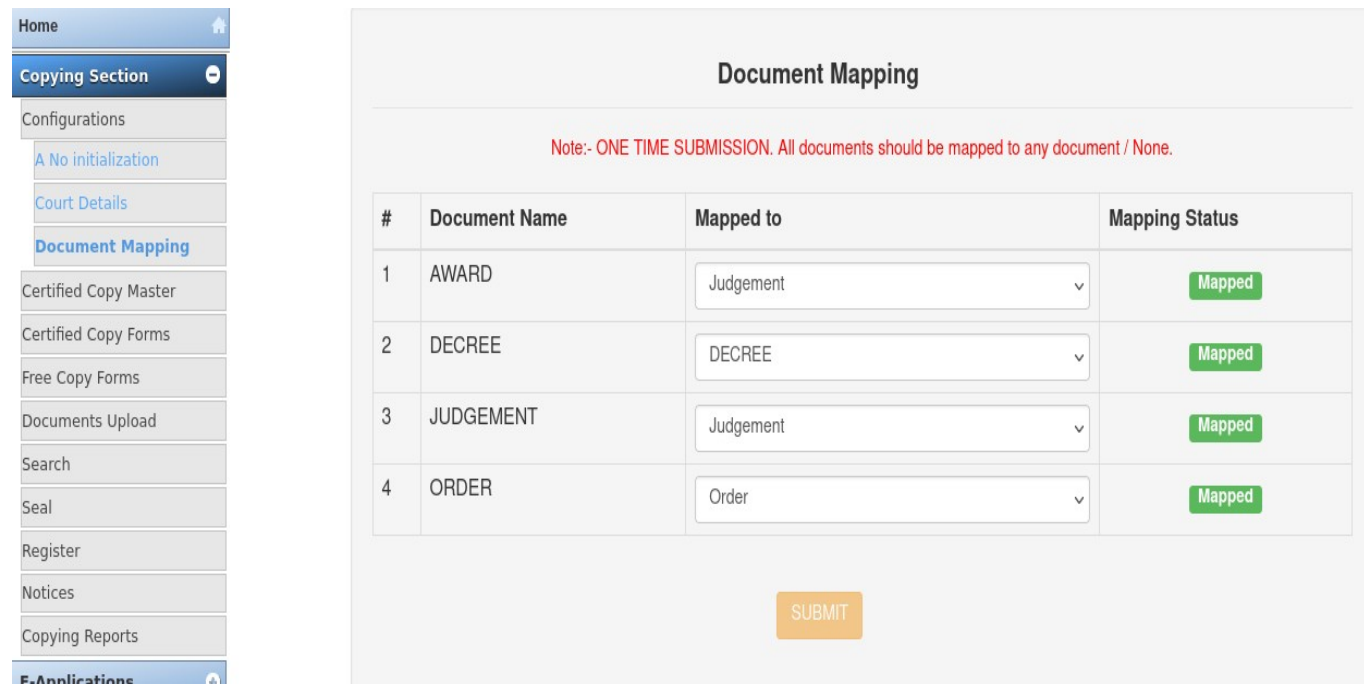

#### 4) Section Master

Copying Section → Certified Copy Master → Section Master. → Add "Record Section" and "Bench Section"

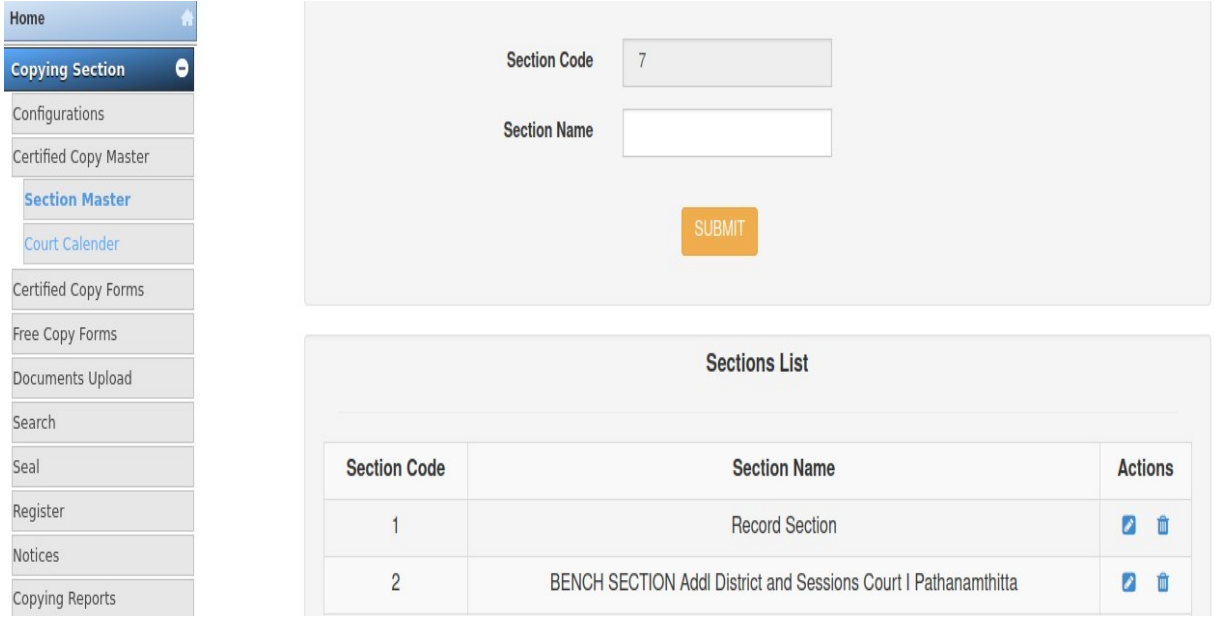

## 5) Court Calender

Court calender ൽ Sunday , second Saturday എന്നിവ മാത്രമേ രേഖപ്പെടുത്തിയിട്ടുണ്ടാകുകയുള്ളു . അതിനാൽ ഓരാ മാസത്തേയും അവധി ദിവസങ്ങൾ കലണ്ടറിൽ രേഖപ്പെടുത്തേണ്ടതാണ് . തുടർക്ക് സേവ് ചെയ്യുക ഈ process എല്ലാ month ഉം select ചെയ്ത ചെയ്യണം.

# ONLINE COPY APPLICATION STEPS

(Staff Only )

# I) E-Application ( Daily Work)

ഡാഷ്ബോർഡ് പേജിന്റെ താഴെ ഇടതുവശത്ത് നിന്ന് മെനു ബാറിനായി ബട്ടണിൽ ക്ലിക്കുചെയ്യുക.

i) Consume New Application

Home  $\rightarrow$  E-Application  $\rightarrow$  Consume New Application.

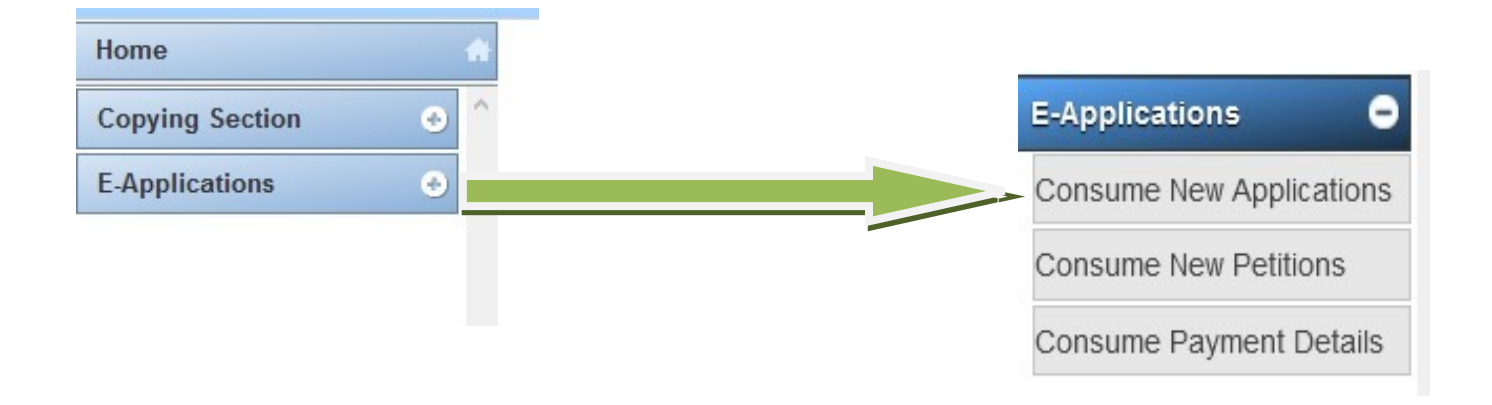

Consume New Application → Receive Online Application (Left Top Yellow Icon )

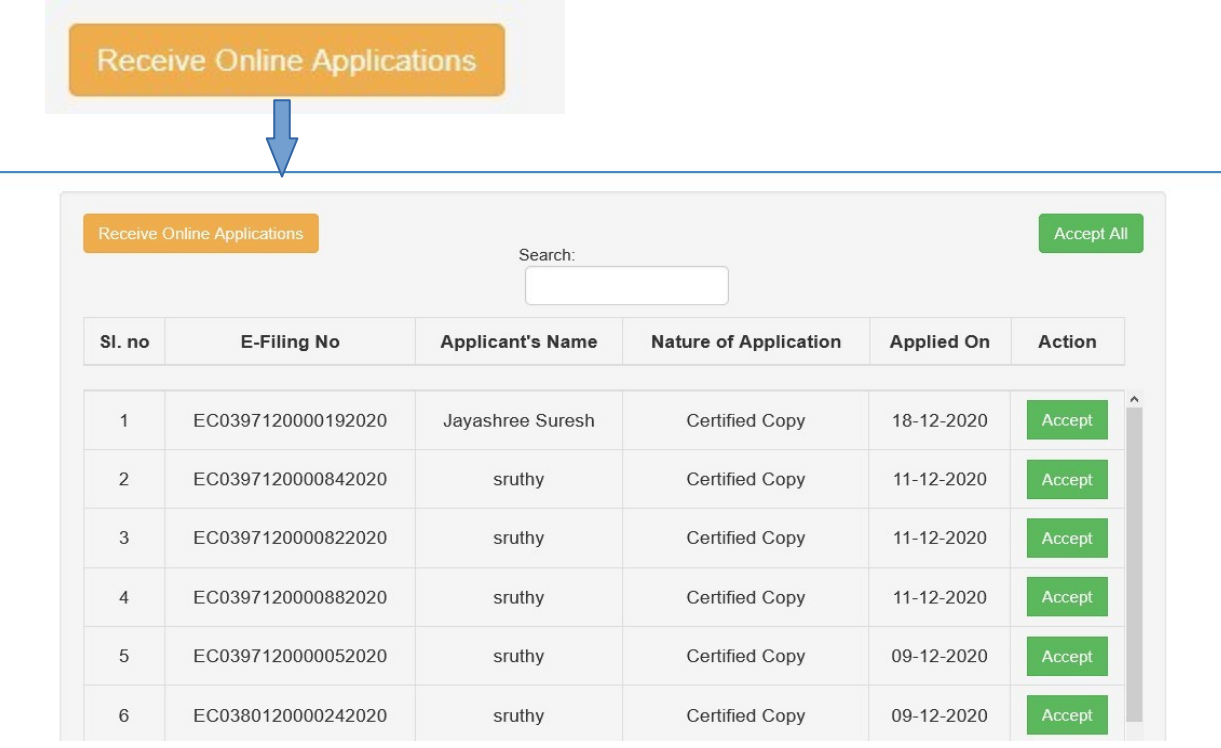

• "<mark> Receive Online Application</mark> " button ൽ ക്ലിക്ക് ചെയ്താൽ ഓൺലൈൻ അപ്ലിക്കേഷൻസ് എല്ലാം ലിസ്റ്റ് ചെയ്ത കാണിക്കം . ലഭ്യമായിരുന്ന Copy Applications സ്വീകരിക്കവാൻ വലതുവശത്തുള<mark>്ള verify and Accept</mark> ബട്ടൺ ക്ലിക്ക് ചെയ്യുക .

#### ii) Consume New Petition

#### Home  $\rightarrow$  E-Application  $\rightarrow$  Consume New Petition

• Copy application ന്റെ കൂടെ Affidavit , Sanction Petition എന്നിവ അപ്ലോഡ് ചെയ്യുന്ന സാഹചര്യത്തിൽ , അപ്ലിക്കേഷൻ Consume ചെയ്യമ്പോൾതന്നെ Affidavit , Sanction Petition എന്നിവ Consume ണെVയ്യപ്പെടും . എന്നാൽ നിലവിലുള്ള കാപ്പി അപ്ലിക്കേഷൻ ൽ ഡോക്യൂമെന്റസ് മാത്രം അപ്ലോഡ് ചെയ്യുമ്പോൾ അവ E-application ലെ Consume New Petition ഉപയോഗിച്ച് Consume ചെയ്യാവുന്നതാണ്.

Consume New Petition → Receive Online Petition (Left Top Yellow Icon ) **→** Accept

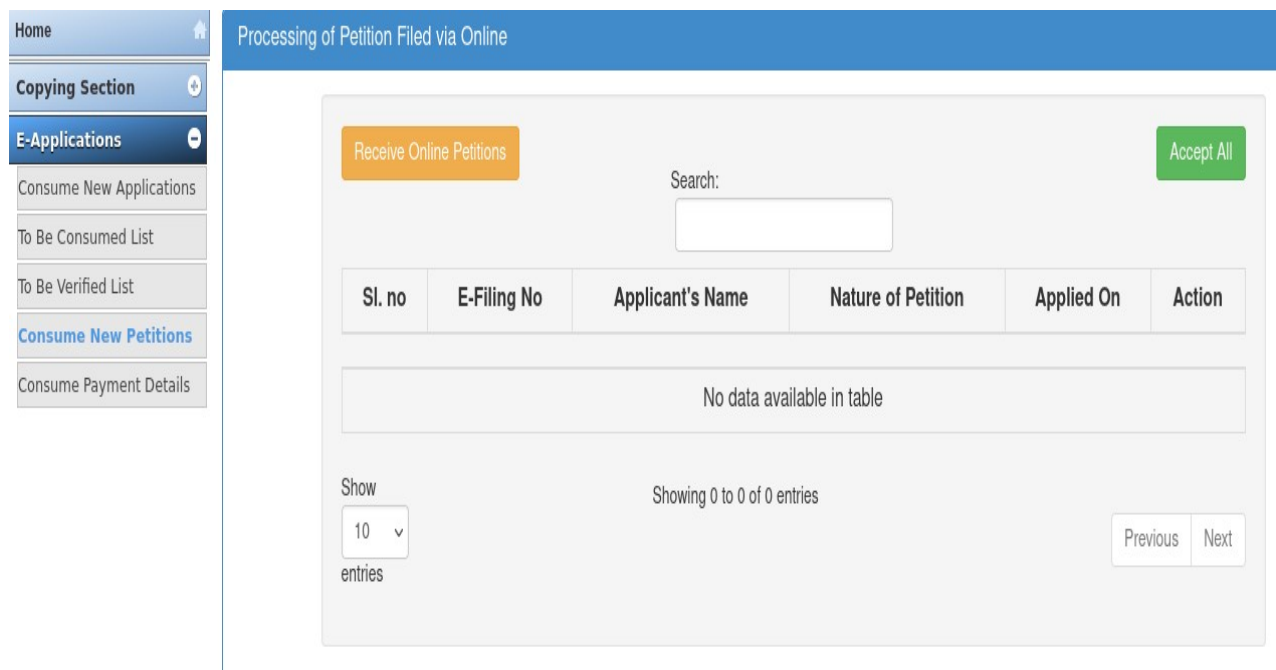

#### iii) Consume Payment details

Home  $\rightarrow$  E-Application  $\rightarrow$  Consume Payment details.

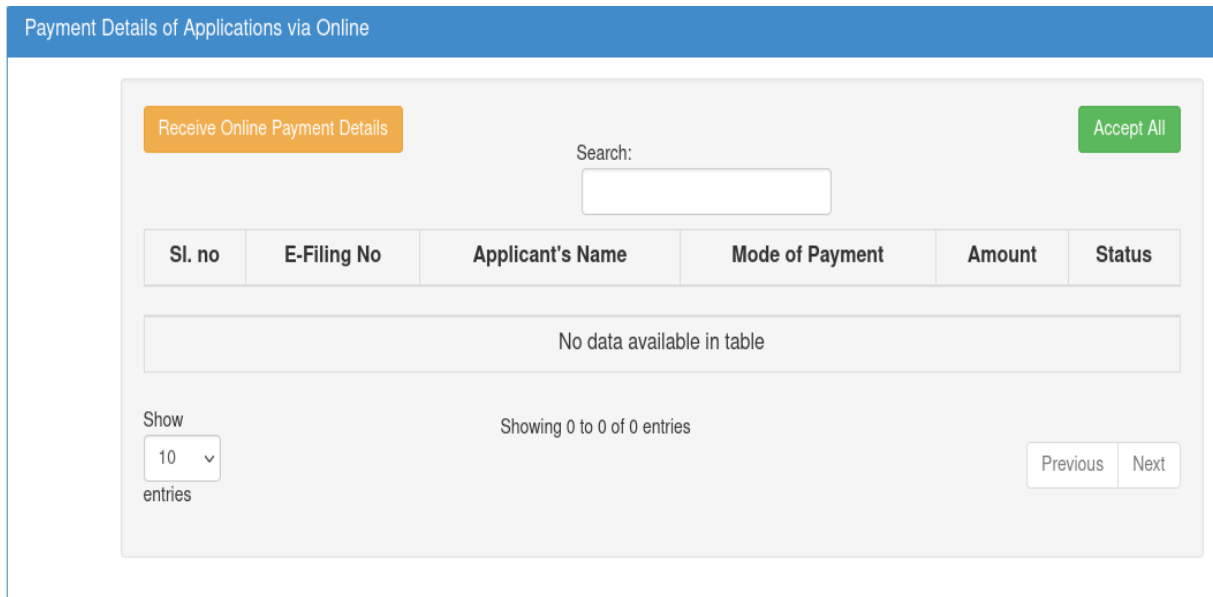

# II) Copying Section

കാപ്പി അപ്ലിക്കേഷൻ entry നടത്തുവാൻ Certified Copy Forms & Free Copy Forms എന്നിവയിൽ ഏതെങ്കിലും ഉപയോഗിക്കണം. അഡ്വക്കറ്റ്സ് , litigant തുടങ്ങിയവർക്ക് Certified Copy Forms ഉപയാഗിക്കുമ്പാൾ public prosecutors നു Free Copy Forms ഉപയോഗിക്കുക.

E-Application മെന്തവിൽ നിന്നും Accept ചെയ്യ Copy Applications പിന്നീട് കാണുക Scrutiny ൽ ആണ് . തുടർന്നു Scrutiny ൽ നിന്നുകൊണ്ട് ബാക്കി പ്രോസസ്സ് ചെയ്യാവുന്നതാണ്.

physically ലഭ്യമായ കാപ്പി അപ്പ്ലിക്കേഷൻസ് " Copy Application Entry " എന്ന option ഉപയോഗിച്ച് entry നടത്തുകയും ശേഷം Scrutiny ചെയ്ത ബാക്കി പ്രോസസ്സ് ചെയ്യാവുന്നതുമാണ്

## 1) Copy Application Entry

## Copying Section → Certified Copy Forms / Free Copy Forms → Copy Application Entry

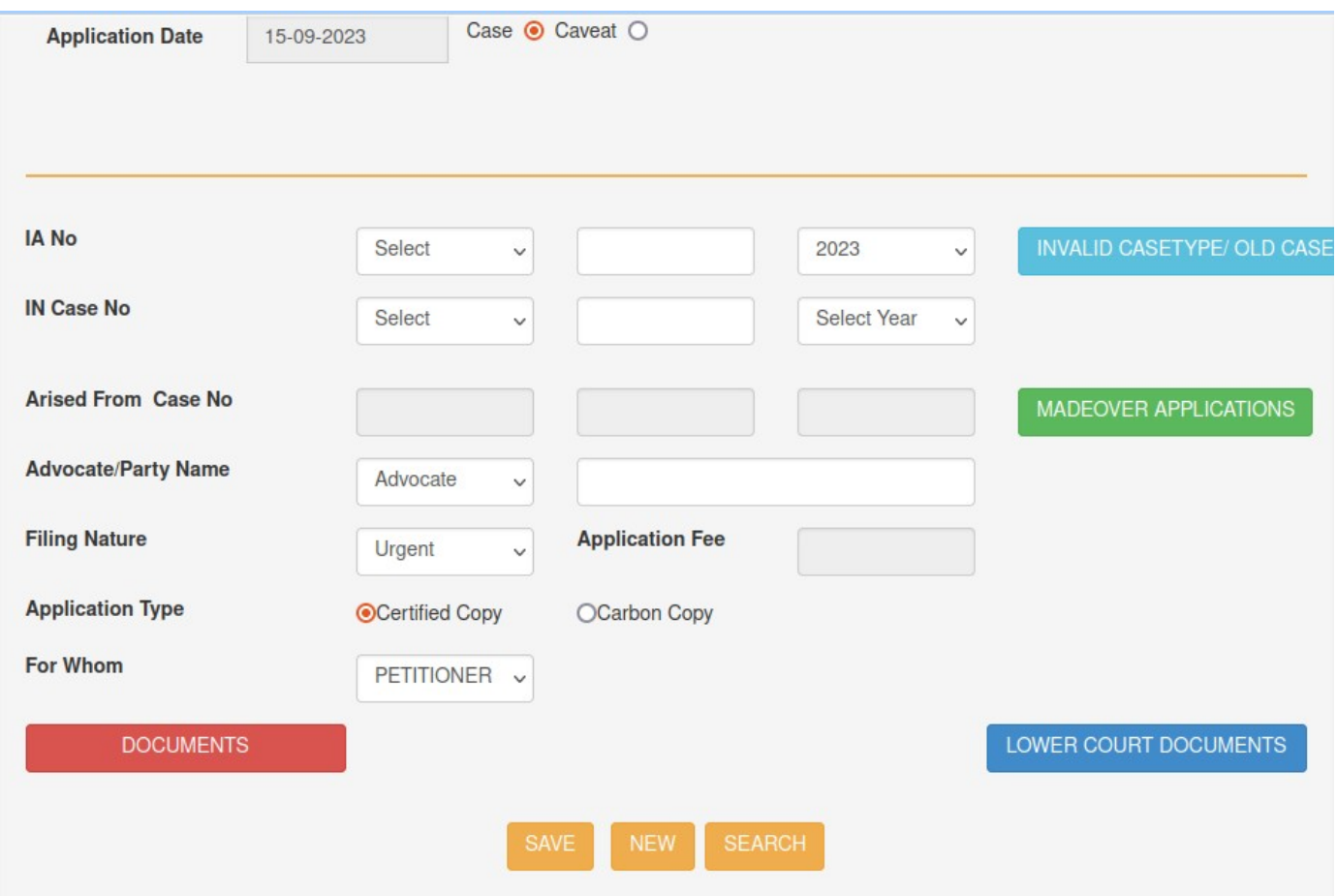

\* Select IN Case No ( Select Case Type , Enter Case Number , Select Year ) , ( case Number , case ടൈപ്പ് , അതല്ലെങ്കിൽ CIS ൽ ഇല്ലാത്ത കേസ്സുകൾ , ക്രൈം നമ്പർ മാത്രം ഉള്ള കേസ്സുകൾ തുടങ്ങിയവയിൽ കോപ്പി അപ്ലിക്കേഷൻ ചെയ്യുന്നതിനായി "INVALID CASE TYPE / OLD CASE" ഉപയോഗിക്കണം )

For example, In the case of Crime stage click "INVALID CASE TYPE / OLD CASE"

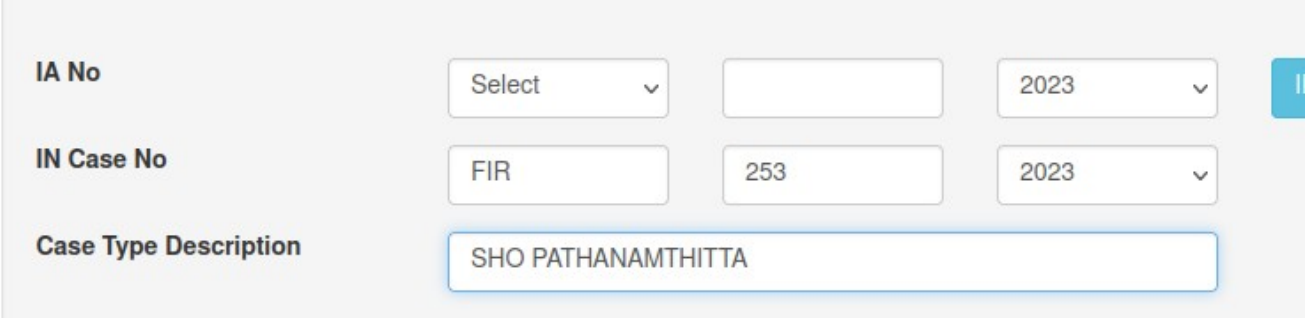

\* Select and search advocate (search only with name , not initial )

\* Select Filing Nature , Application Type , for whom.

\* Click **DOCUMENTS** (DOCUMENTS എന്ന ബട്ടൺ click ചെയ്ത നിങ്ങള്ക്ക് ആവശ്യമുള്ള ഡോക്യുമെന്റസ് select ചെയ്യുക. എത്ര copy വേണമെന്നും കാടുക്കുക. IA ആവശ്യപ്പെടുമ്പാൾ ഡാക്യൂമെന്റസ് ടൈപ്പ് "PETITION" സെലക്ട് ചെയ്യുക . ശേഷം പുറ<u>ത്തുള്ള</u> "PETITION" Button ക്ലിക്ക് ചെയ്ത Type , IA No , Year , No of Copies എന്നിവ നൽകുക.

ORDER ആവശ്യപ്പെടുമ്പോൾ ഡോക്യുമെന്റസ് ടൈപ്പ് "ORDER" സെലക്ട് ചെയ്യുക . ശേഷം പുറ<u>ത്തുള്ള</u> "ORDER" Button ക്ലിക്ക് ചെയ്ത Order Date , No of Copies എന്നിവ നൽകുക.

\* click **SAVE** Button

# 2) Petition Filing

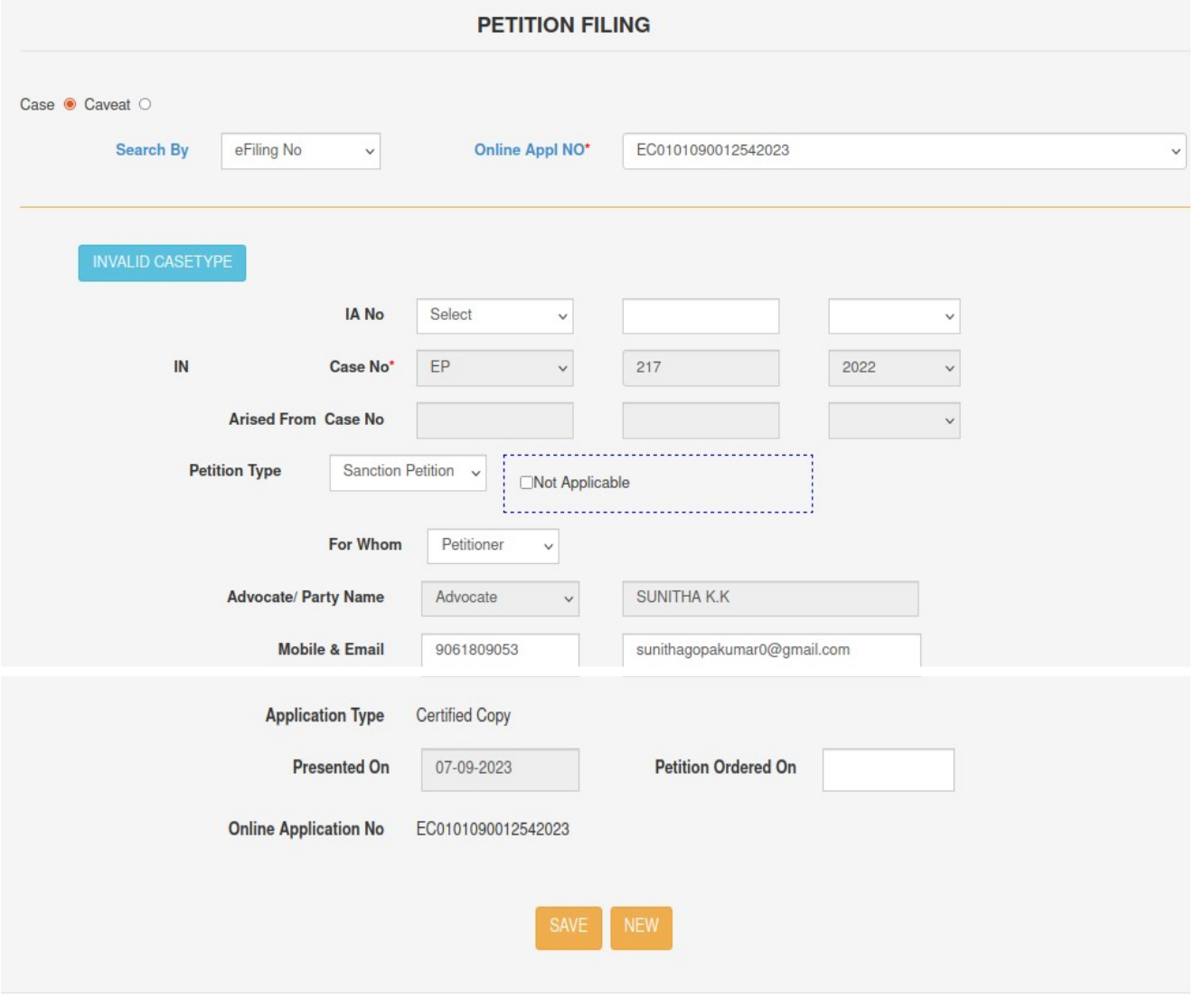

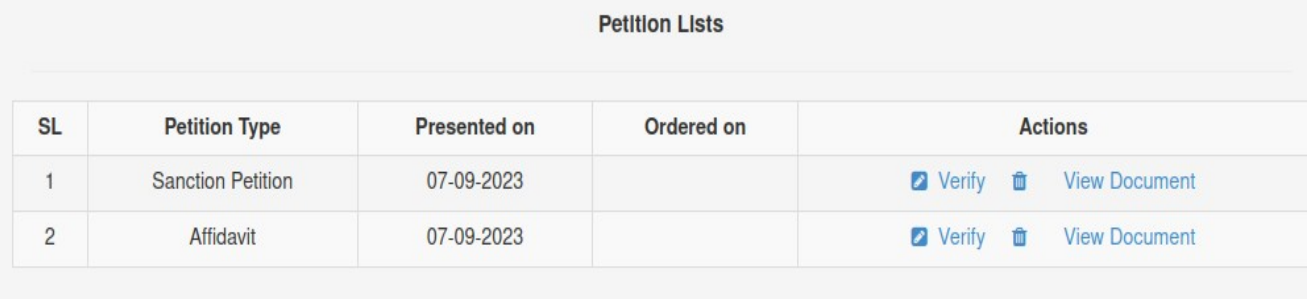

File ചെയ്ത കോപ്പി അപ്ലിക്കേഷൻന്റെ കൂടെ submit ചെയ്തിരിക്കുന്ന Affidavit , sanction Petition എന്നിവ verify ചെയ്യുക എന്നതാണ് അടുത്ത ഘട്ടം.

#### Petition Filing on Offline Mode

Physically വന്നിരിക്കുന്ന കോപ്പി അപ്ലിക്കേഷന്റെ കൂടെ ലഭ്യമായിരുന്ന Affidavit , Sanction Petition എന്നിവയിലെ വിവരങ്ങൾ കമ്പ്യൂട്ടറിൽ രേഖപ്പെടുത്തേണ്ടതാണ്, അതിനായി Petition Filing ൽ നിന്നും Filing Number സെലക്ട് ചെയ്യക . Petition Type , Presented On , Petition Ordered On എന്നിവ നൽകി save ചെയ്യക.

#### Petition Filing on Online Mode

"PETITION FILING " click ണെVയ്യുക . Search By. " eFiling No" , Select " Online Appl NO", Click " view Document "(Bottom of the page).

ഡോക്യുമെന്റസ് correct ആണെങ്കിൽ "verify " എന്ന ബട്ടൺ ക്ലിക്ക് ചെയ്യുക. അതോടുകൂടി "Presented On" എന്ന ഓപ്ഷനിൽ ഡോക്യമെന്റസ് verify ചെയ്ത തീയതി കാണിക്കും.

## 3) Scrutiny

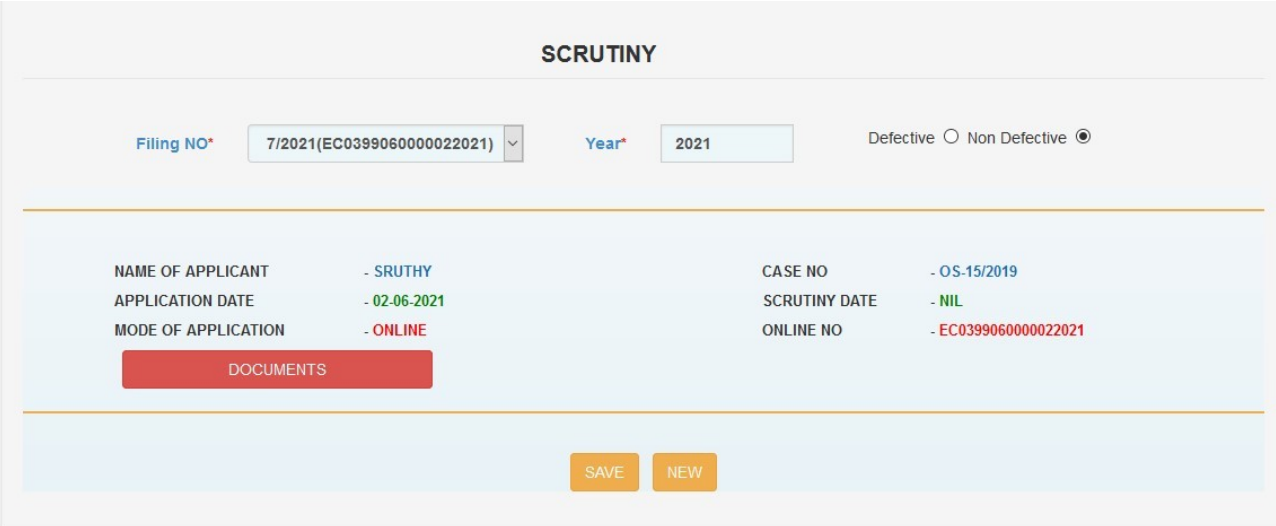

Copying Section  $\rightarrow$  Certified Copy Forms / Free Copy Forms  $\rightarrow$  Scrutiny

#### Copy Applications Verify ചെയ്യവാൻ ഈ option ഉപയോഗിക്കുന്നു.

E-Application മെനുവിൽ നിന്നും Accept ചെയ്ത Copy Applications ൽ defect ഉണ്ടെങ്കിൽ സിസ്റ്റം automatically ആ അപ്പ്ലിക്കേഷനെ Defect ആയി കണക്കാക്കുന്നു . അതോടൊപ്പം SMS / E-Mail വഴി user നെ അറിയിക്കുന്നു . നിശ്ചിത സമയ പരിധിക്കുള്ളിൽ Defect പരിഹരിച്ചില്ലെങ്കിൽ ഈ അപ്ലിക്കേഷൻ automatically reject ആകുന്നതാണ്.

user ആവശ്യപ്പെട്ട Documents ഏതൊക്കെയാണെന്ന് മനസിലാക്കുവാൻ <mark>Documents</mark> എന്ന ബട്ടൺ Click ചെയ്യക

എക്സാമിനർക്ക് Defect ഉണ്ടെന്നു തോന്നിയാൽ Defective ബട്ടൺ ക്ലിക്ക് ചെയ്ത reject ചെയ്യാവ്യന്നതാണ്

#### Defects at the time of Scrutiny

Not Related to this Bench Wrong Bench No Vakalath Insufficient Stamp Sanction Petition Not Filed Section8 Petition Not Filed Judgment not available Order not available Invalid mobile number Invalid email id Incorrect Sanction Petition Format Incorrect Section8 Petition Format Incorrect Affidavit Affidavit Not filed Not eligible for free copy apply for certified copy Incorrect restoration petition Not GP Invalid order date

Document not available Invalid CaseNo Invalid IA No Invalid Order Date Name of Petitioners/Accused is not tallying Date of Order/Judgement Not Mentioned Name of Parties Not mentioned Year of Case number Not Mentioned Third Party Petition not filed Party in Person copy of ID Card not attached

## Copy Applications ൽ defect ഇല്ല എങ്കിൽ <mark>Save</mark> ബട്ടൺ ക്ലിക്ക് ചെയ്യാവുന്നതാണ് .

Vില Applications Scrutiny ണെVയ്യുന്ന അവസരത്തിൽ Affidavit , Sanction Petition മുതലായവ Verify ചെയ്യാതെ Save ചെയ്യാൻ സാധിക്കില്ല .

## ആ അവസരത്തിൽ സ്ക്രീനിൽ " Sanction Petition and Affidavit Filed but Not Yet verified " എന്ന മെസ്സേജ് കാണിക്കുന്നു

അത്തരം അവസരത്തിൽ Scrutiny ക്ക് തൊട്ട മുകളിലുള്ള " Petition Filing " option ഉപയോഗിച്ച Verify ചെയ്യാവുന്നതും, അതിനു ശേഷം Scrutiny യിൽ Save ചെയ്യാവുന്നതുമാണ് . ശേഷം Petititon Filing ഓപ്ഷൻ ഉപയോഗിച്ച Approval നടത്താവുന്നതാണ് .Scrutiny പൂർത്തിയായ ശേഷം, " Generate A Number " മെനുവിൽ നിന്ന് A number Generate ണെVയ്യുക.

### 4) Generate A Number

Select Filing Number  $\rightarrow$  (Application details automatically displayed )  $\rightarrow$ Save.

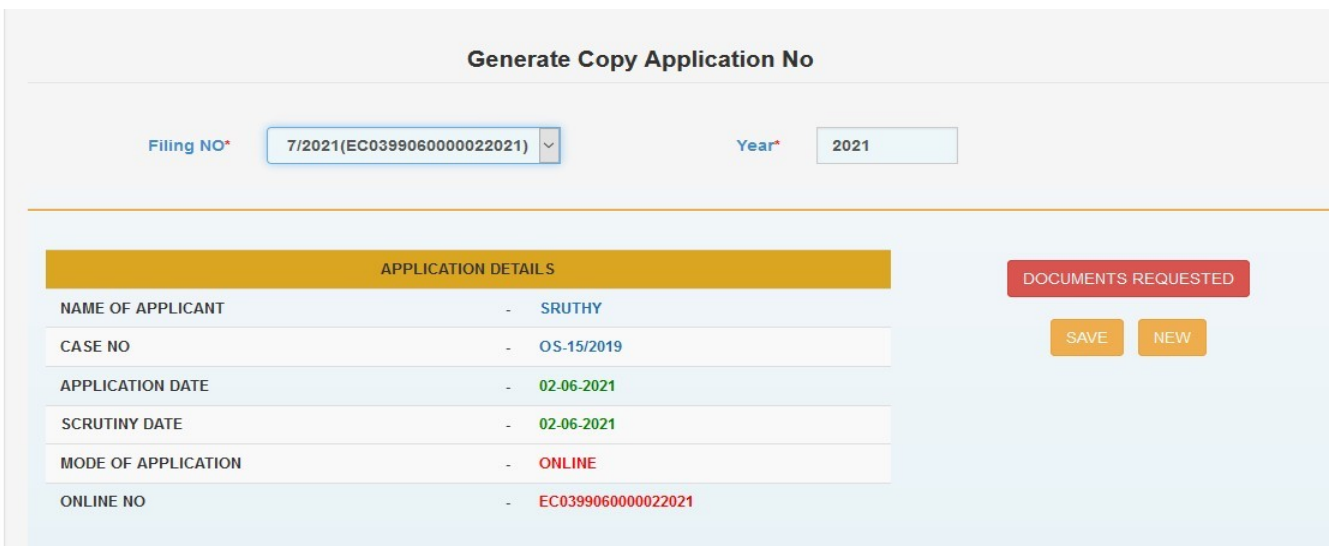

അതാടുകൂടി A- നമ്പർ ലഭ്യമാകും.

## 5) Send to Section/ Made over to other Court

ഡോക്യുമെന്റ് അപ്ലോഡ് ചെയ്യന്നതിനായി അപേക്ഷ ബന്ധപ്പെട്ട വിഭാഗത്തിന് (സെക്ഷനിലേക്ക് / മറ്റ് കോടതികളിലേക്ക്) കൈമാറുക എന്നതാണ് അടുത്ത ഘട്ടം.

ആവശ്യപ്പെട്ട രേഖകൾ കേസിന്റെ നിലവിലെ ഘട്ടം അനുസരിച്ചു ചിലപ്പോൾ റെക്കാർഡ് / വിസ്താരം സെക്ഷനിൽ ആയിരിക്കും കാണുക . അതിനാൽ അപേക്ഷ അതാത് സെക്ഷനിലേക്ക് അയച്ച് ആവശ്യപ്പെട്ട രേഖകൾ കൈപ്പറ്റണം. കേസ് മറ്റേതെങ്കിലും കോടതിക്ക് made Over ചെയ്തിട്ടുണ്ടെങ്കിൽ കോപ്പി അപ്ലിക്കേഷൻ ആ കോടതിക്ക് കൈമാറണം.

Send to Section / Made over to other Court → Select A NO → Select Section (Record / Bench /, Other Court → Save

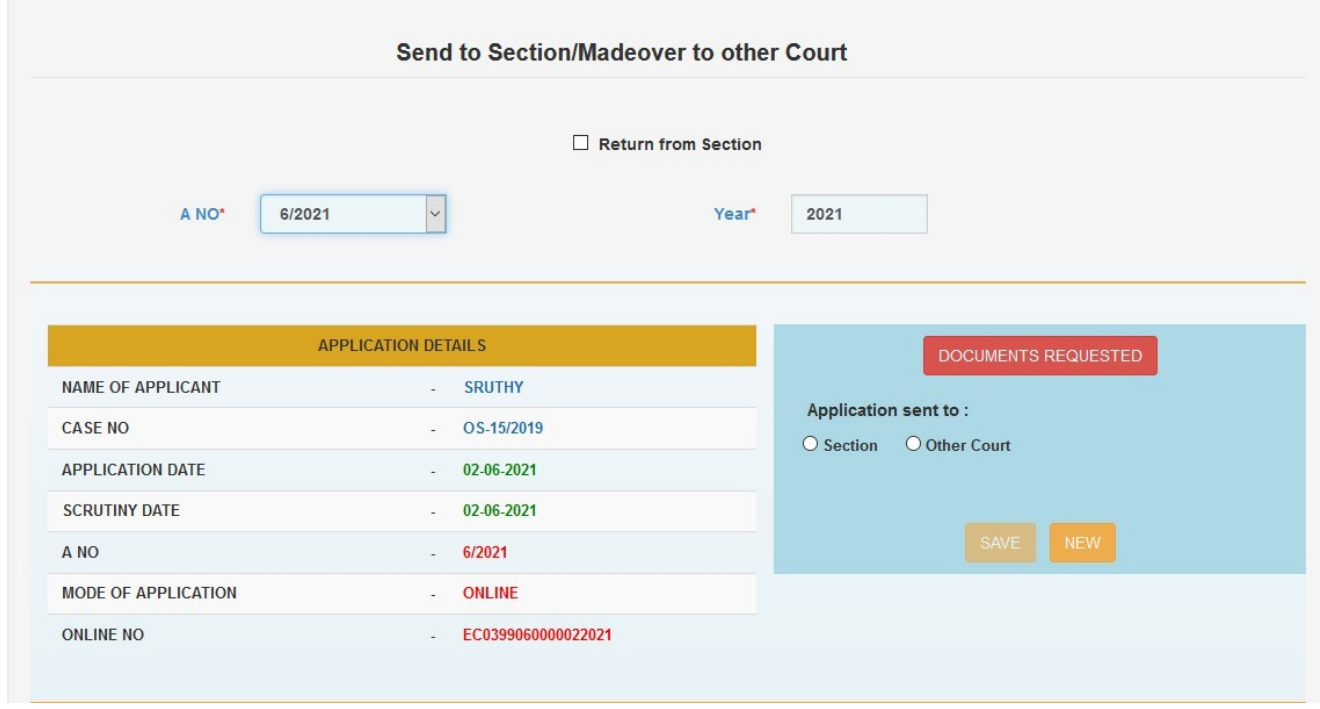

അതാടു കൂടി അപേക്ഷ ബന്ധപ്പെട്ട സെക്ഷനിലേക്ക് കൈമാറിയതായി അപേക്ഷകന് SMS / Profile വ`ി അറിയുവാൻ സാധിക്കും

# 6 )NOT READY REASONS

#### Not Ready Reason Defects

Decree Not Ready No decree in the file Hence CA returned

## 7 ) Documents Upload

#### Click Upload Documents Button

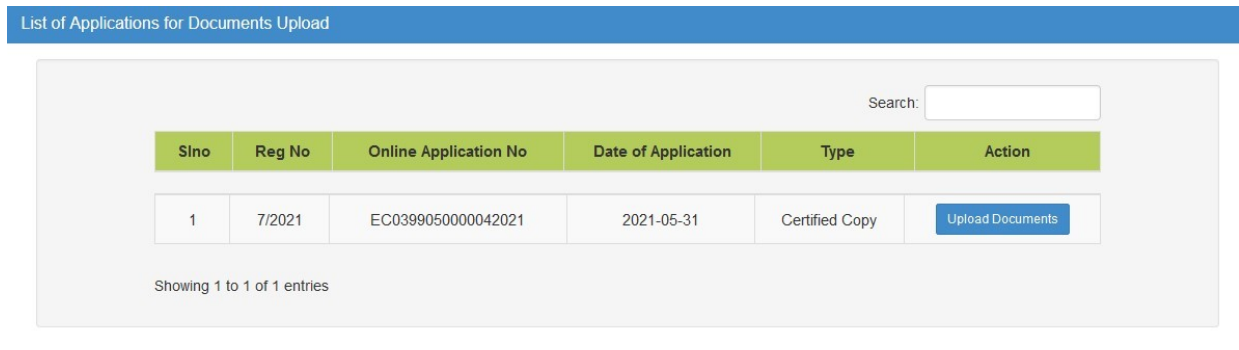

തുടർന്ന് ആവശ്യപ്പെട്ട രേഖകൾ ഏതൊക്കെയെന്നു സ്ക്രീനിൽ കാണാൻ സാധിക്കും. നിലവിൽ ഡിജിറ്റൽ മാഡ് ആക്റ്റീവ് അല്ലാത്തതിനാൽ ഡയറക്റ്റ് മാഡ് സെലക്ട് ചെയ്യക . പ്രൊസീഡ് ബട്ടണിൽ ക്ലിക്കുചെയ്യക. " Collect From the Coping Section " എന്ന മെസ്സേജ് ലഭ്യമാകും . നിങ്ങൾ Digital Mode ആണ് select ചെയ്യന്നതെങ്കിൽ document upload ചെയ്യന്നതിനുള്ള ബട്ടൺ automatically enable ആകുന്നതാണ്. നിലവിൽ Digital Mode active അല്ലാത്തതിനാൽ direct Mode ഉപയാഗിക്കാൻ ശ്രമിക്കുക

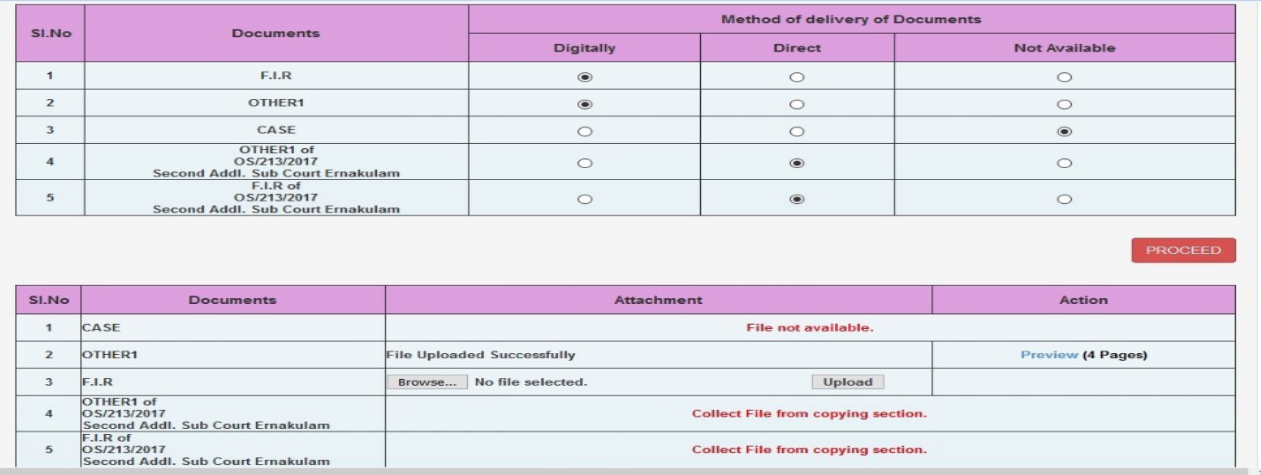

സോഫ്റ്റ് കോപ്പി ഇതിനകം upload ചെയ്തിട്ടുണ്ടെങ്കിൽ, അത് പ്രിവ്യു ചെയ്യാൻ കഴിയും.

ഈ ഘട്ടത്തിന് ശേഷം, Send to Section/ Made over to other Court മെനു സെലക്ട് ചെയ്ത " Return From Section " ടിക്ക് ചെയ്യുക . തീയതി save ചെയ്യുക

### 8) Return From Section

ബന്ധപ്പെട്ട സെക്ഷനിൽ നിന്നും ഡാക്യൂമെന്റസ് കിട്ടിയതിന് ശേഷം user "Return From Section " എന്ന ചെക്ക്ബോക്സിൽ ക്ലിക്കുചെയ്ത് റിട്ടേൺ തീയതി നൽകണം.

Copying Section  $\rightarrow$  Certified Copy Forms / Free Copy Forms  $\rightarrow$  Send to Section / Made over to other Court  $\rightarrow$  Tick " Return From Section "  $\rightarrow$  Select A NO  $\rightarrow$  Select " Return Date "  $\rightarrow$  Save

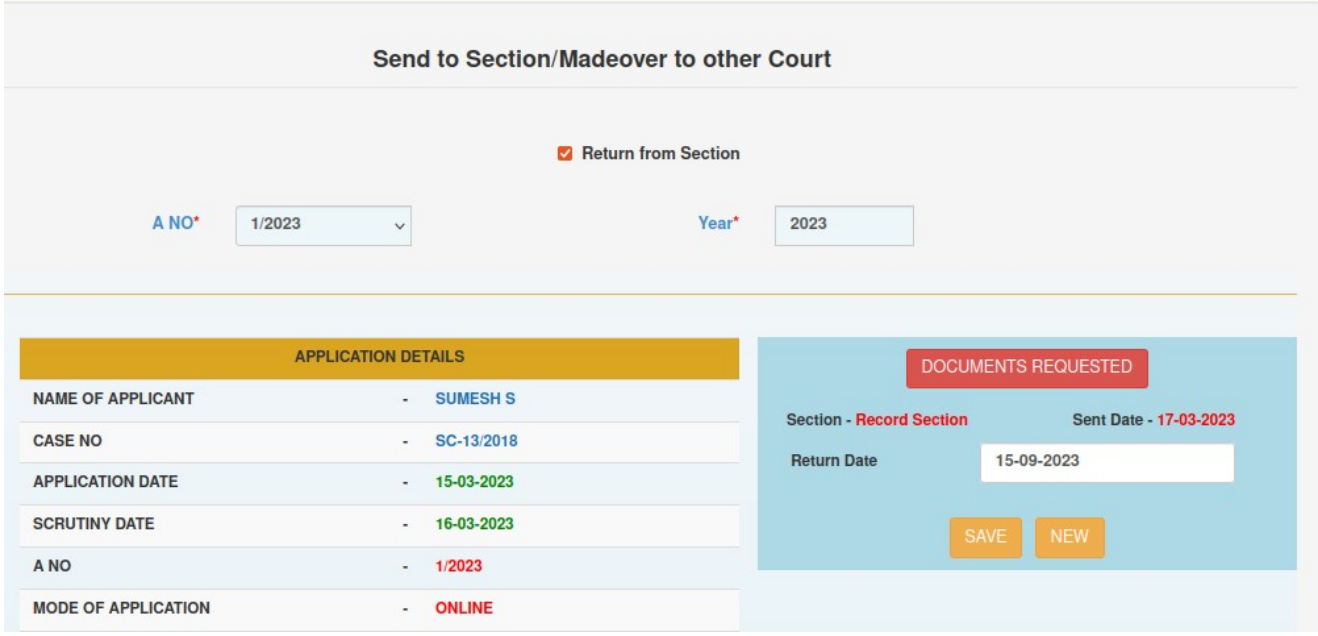

## 9) Issuance of Certified Copies

Select A NO, Year  $\rightarrow$  Go (Details displayed automatically )

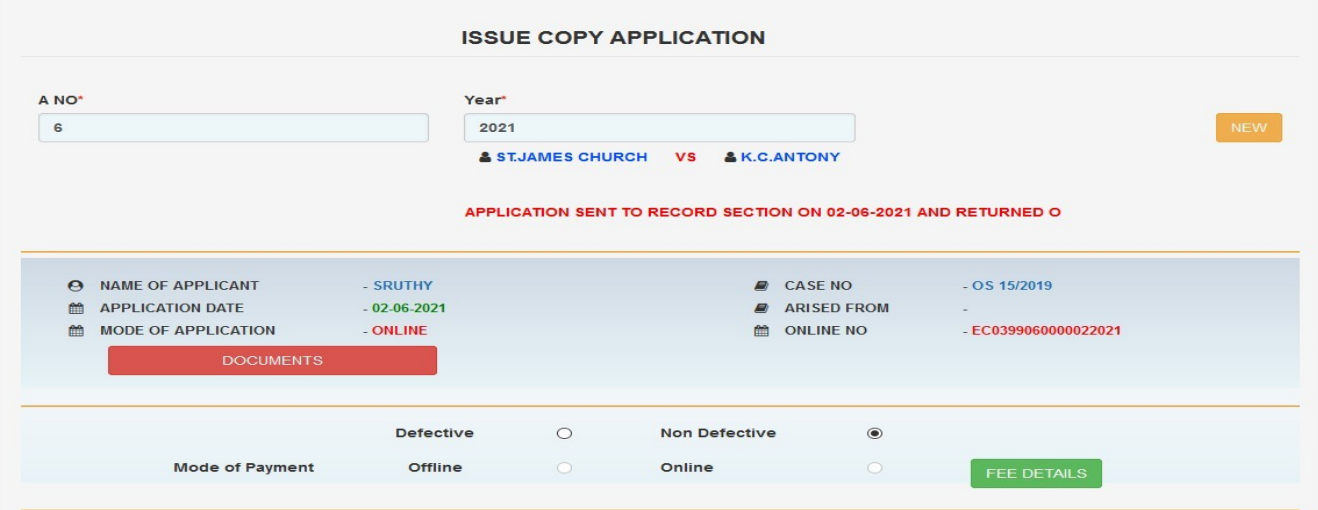

Click STAMP CALCULATION → Enter " No of Pages " → ( പേജ് നമ്പർ നൽകുന്നതിന് അനുസരിച്ചു Stamp amount automatically calculate ആകുന്നു)

ചില ആളുകൾ OTHERS എന്ന option ഉപയോഗിച്ചാണ് ഏതൊക്കെ ഡോക്യമെന്റസ് വേണമെന്ന് പറയുന്നത്. ആ സാഹചര്യത്തിൽ stamp CALCULATION നു തൊട്ടു താഴെയുള്ള OTHER DOCUMENTS (Same Court ) എന്ന ഓപ്ഷനിൽ നിന്നവേണം stamp amount calculate ചെയ്യുവാൻ

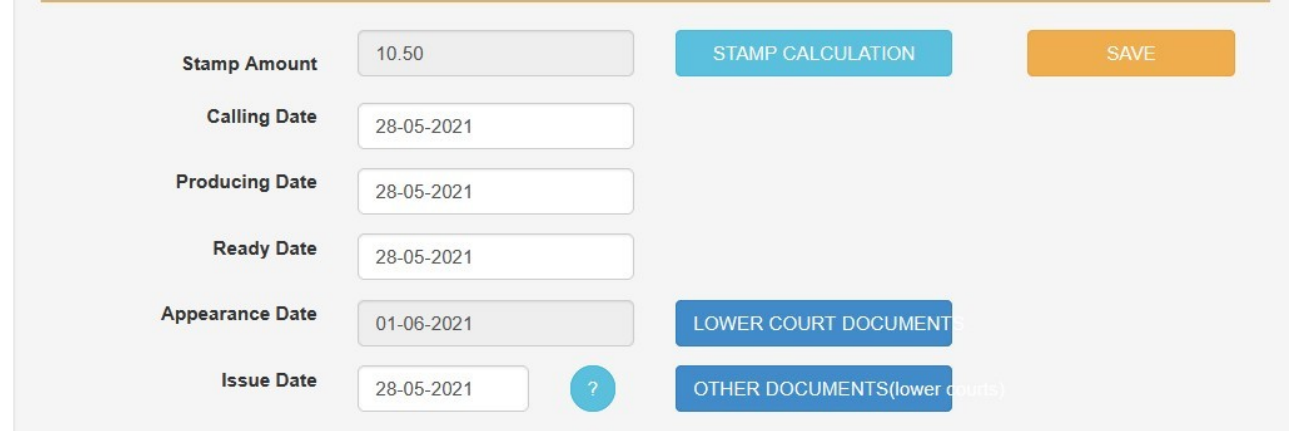

The next step is consume, the payment conformation. Only offline mode is available now. അപേക്ഷകന് തന്റെ അക്കൗണ്ടിൽ നിന്ന് stamp amount form ഡൗൺലോഡ് ചെയ്യാം. ഒപ്പം copying section ലേക്ക് സമർപ്പിക്കുക. അതിനുശേഷം മാത്രമേ രേഖകൾ നൽകൂ.

### 10 ) Consume Payment Details

നിലവിൽ offline mode ആണ് payment ന വേണ്ടി ഉപയോഗിക്കുന്നത് . അതിനാൽ അഡ്വക്കേറ്റ്സ് / കക്ഷികൾ അവരുടെ പ്രാഫയിൽ കയറി payment mode offline ആക്കി നൽകണം . Online payment നടപ്പിലാക്കുന്ന മുറക്ക് താഴെ പറയുന്ന രീതി ഉപയാഗിക്കാം .Click on Receive online payment button to display the payment response received from the applicant. Accept each row. Then continue with issuance process.

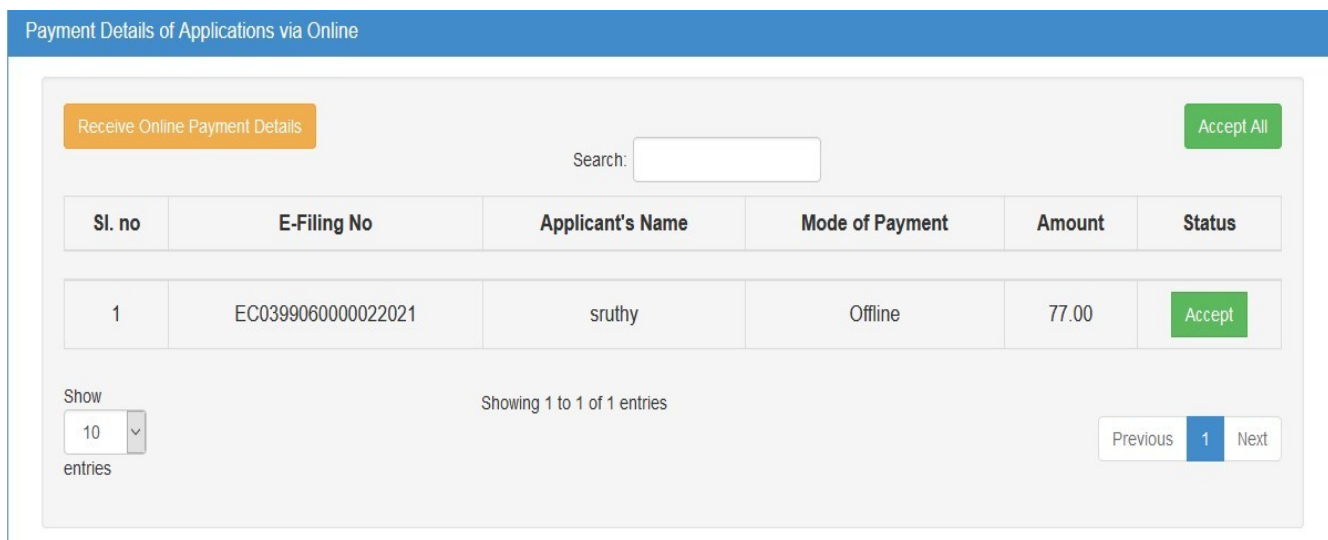

സ്റ്റാമ്പ് ഫീസ് അടയ്ക്കുമ്പാൾ അവർ ആവശ്യപ്പെട്ട രേഖകൾ നൽകുക .

Producing date, ready date, issuance date എന്നിവ നൽകുക, ഇഷ്യൂ തീയതി നൽകിയ ശേഷം, ഡാക്യുമെന്റിൽ ഡിജിറ്റലായി ഒപ്പിടുന്നതിന് ഡിജിറ്റൽ സിഗ്നേച്ചർ എന്ന മറ്റാരു ബട്ടൺ സ്ക്രീനിൽ ദൃശ്യമാകും

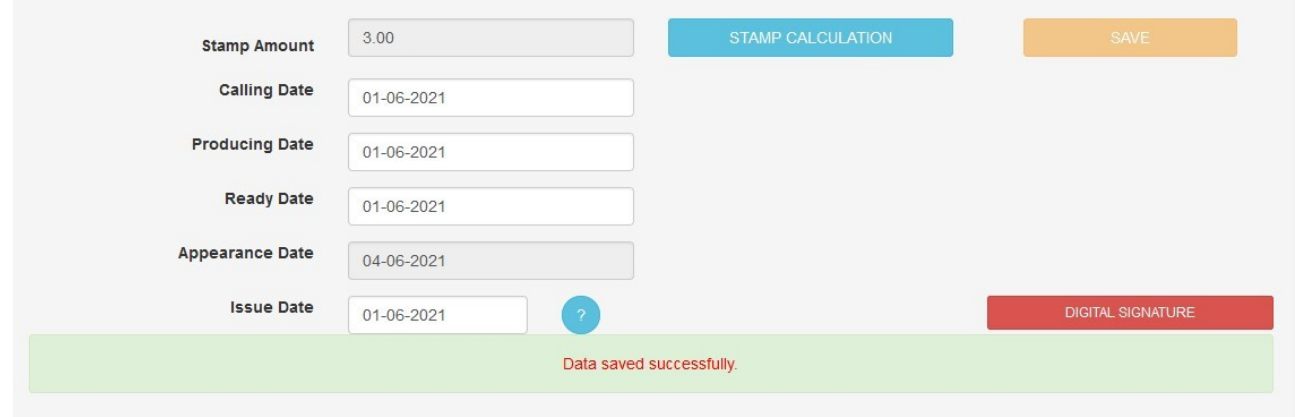

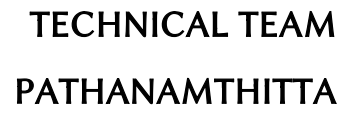